GRADE 3 Technology Activity

Hello everyone! I hope you all are doing well.

This week our optional activity is to make "**Ça va bien aller**" posters that we can share! I encourage you to send to loved ones, or teachers, or even other classmates!

As always please contact me at  $kboyer@emsb.qc.ca$  if you have any questions, or want to send me anything  $\odot$ 

We are going to be creating our posters on **Scratch.** It will look like a nice picture at first, but I know you guys can code the images to do some very cool things.

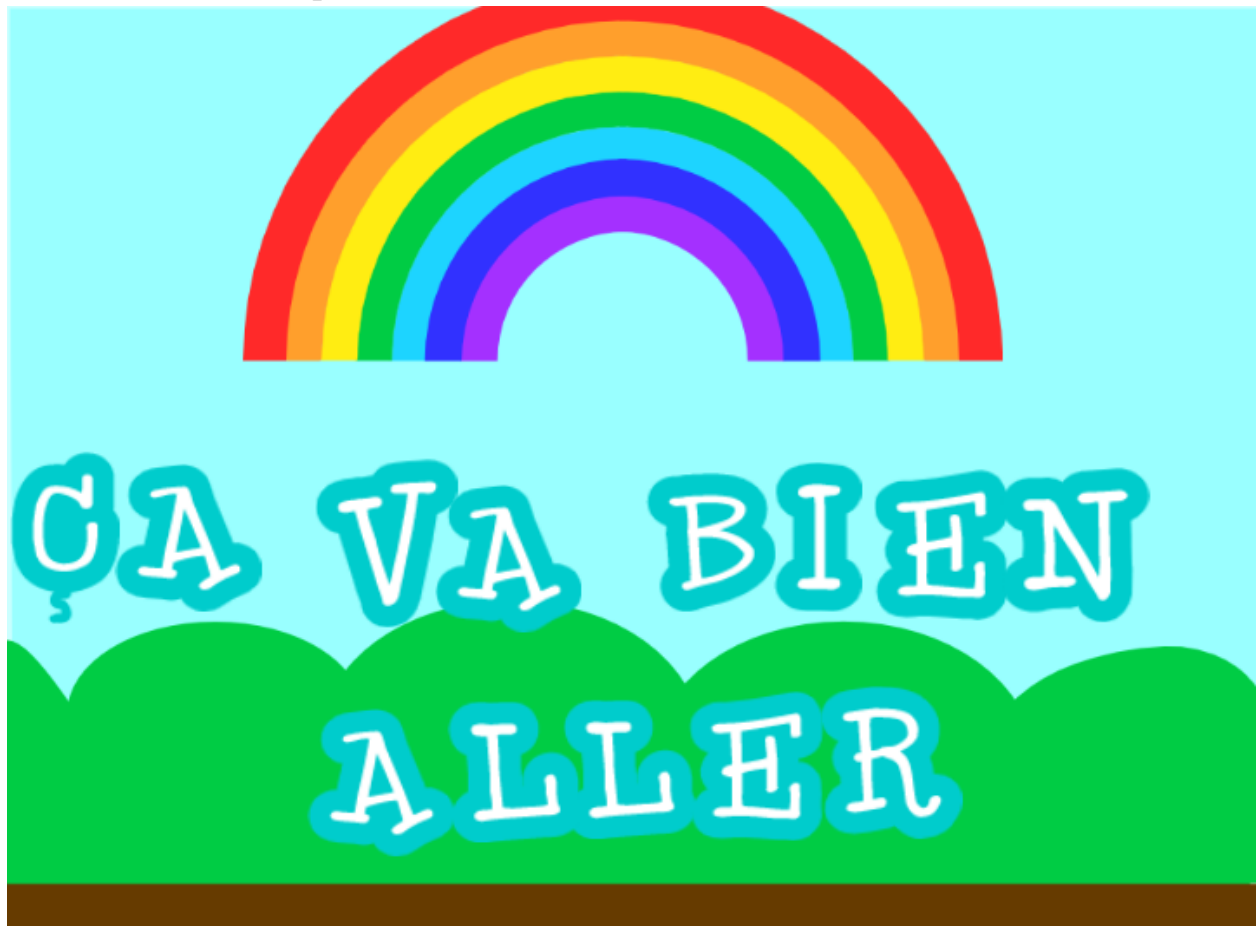

Miss Kristen's example:

\*\*Now I know you guys cannot see these letters move, but I know you guys can make that happen. ;)

## **STEPS**

- **1. Get Scratch.** 
	- There are TWO WAYS to use Scratch. The first is going to Scratch website, https://scratch.mit.edu/, and then go to **"CREATE".** You can save your work by either **creating an account and your work will be saved there,** OR simply do **File: save to your computer** and file will be found in your **downloads folder.**
	- Another option is to download **Scratch desktop.** That means the Scratch program will always be on your computer and you will no longer need internet to use it. You can also save to any place on the computer that you prefer. https://scratch.mit.edu/download
- 2. Get a background. Find the "mountain button" and choose a pretty landscape.

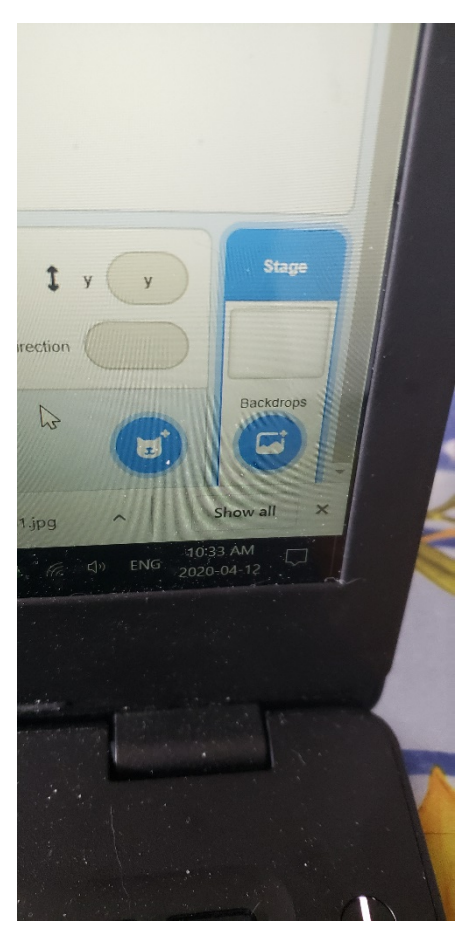

3. You can either get the rainbow sprite like I did, or just create your own sprite with a rainbow in it by going to the "paint brush" in the "sprite" button.

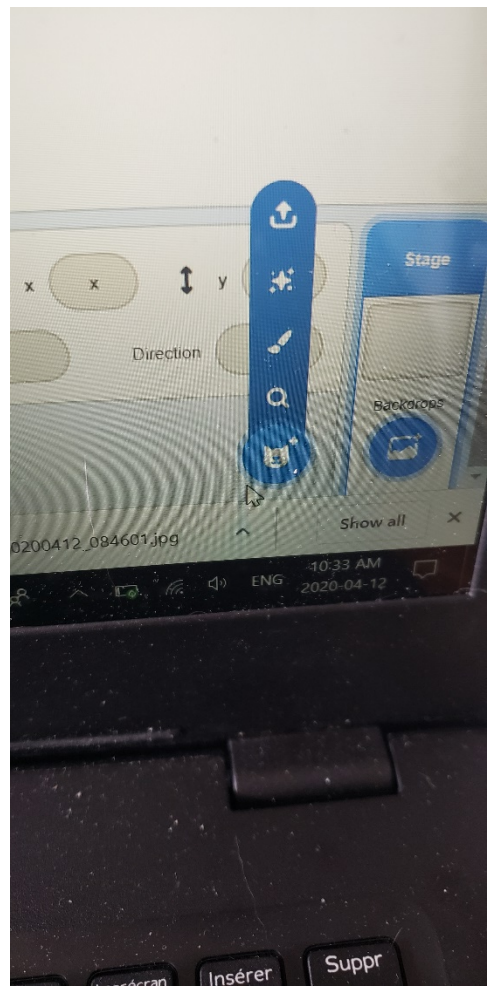

4. Go to the sprite button, (the cat,) and go to "Letters." Each letter is its own sprite.

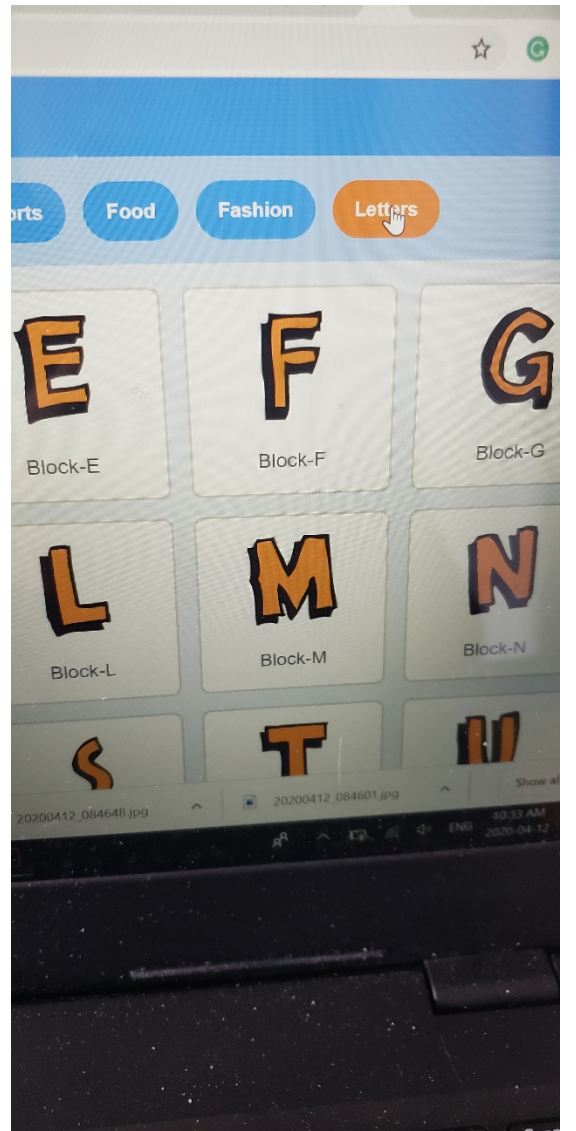

- 5. Use the sprites to write "Ça va bien aller."
- 6. To change the size of the letters, find the size number (should start at 100) and change it to a smaller or bigger number.
- **7.** Now program your sprites!! If you want ideas, I encourage you to go to the Tutorial **"Animate a Name" for ideas on how to animate your letters or rainbow.**

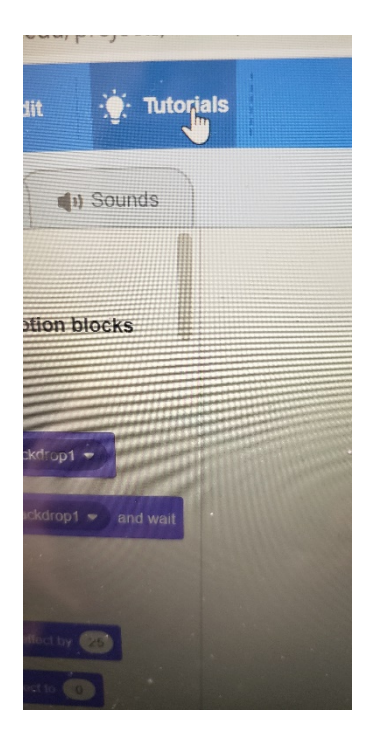

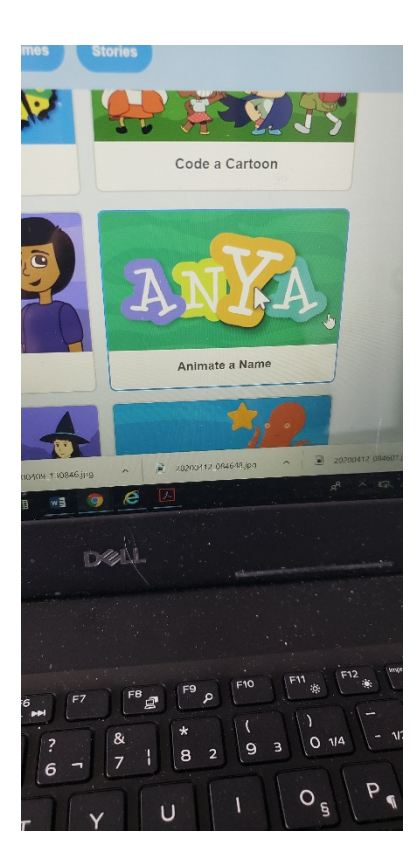

**Once you code your sprites, you are done!** If you want to just save it as a picture you can just **right click on the picture and press "save as",** (only on Scratch online) but you can also share your scratch file and show off what you can do.

If you would like to send to me, my email is kboyer@emsb.qc.ca

Take care!!!